## 1.USB デバイスドライバの更新方法

Windows 32bit OS 使用時に、Windows64bit OS 用 USB デバイスドライバがインストー ルされた場合、コントロールソフトは正常に動作いたしません。下記手順に従って、USB デバイスドライバの更新を行ってください。

① USB デバイスドライバのインストールに失敗した場合。

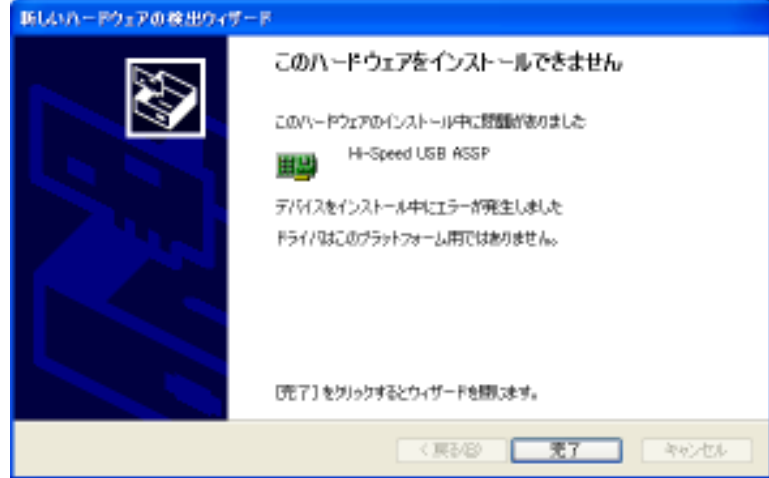

- ② デスクトップ上の[マイコンピュータ]を右クリックします。
- ③ 表示されたメニューの[プロパティ]をクリックします。
- ④ システムのプロパティが表示されますので、[ハードウェア]タブをクリックします。

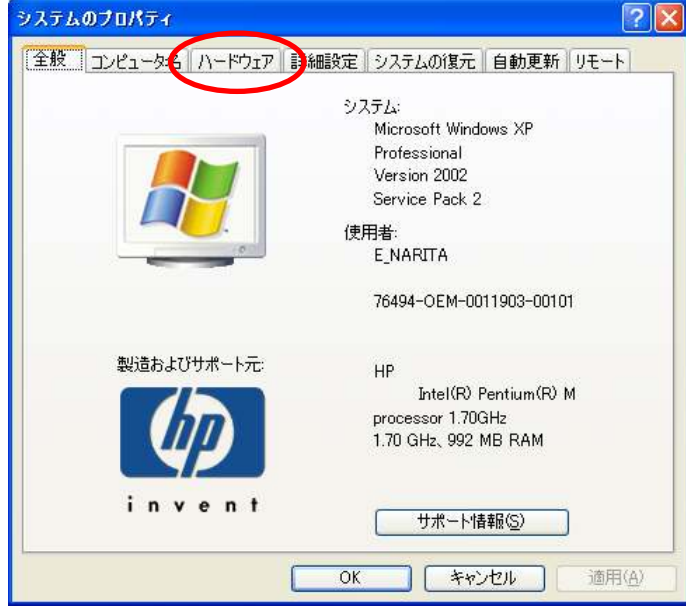

⑤ [デバイスマネージャ]をクリックします。

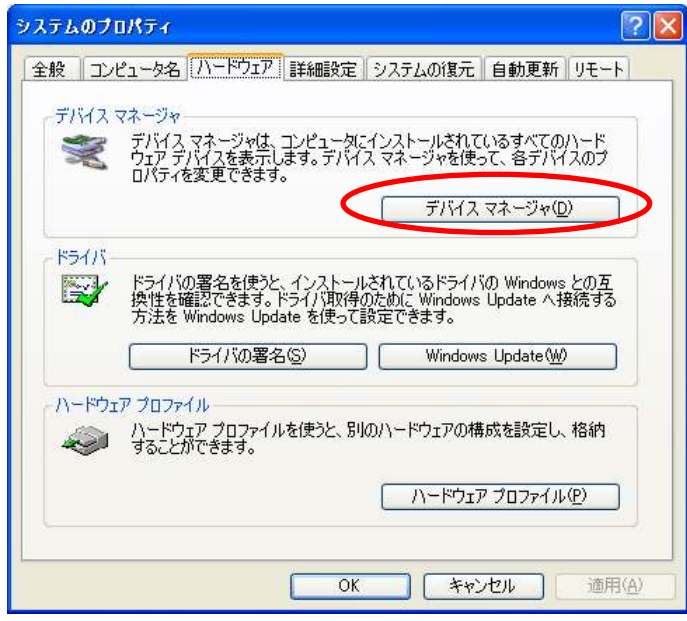

⑥ [FSG USB Device] ― [Hi-Speed USB ASSP]を右クリックし、[ドライバの更新]をク リックします。

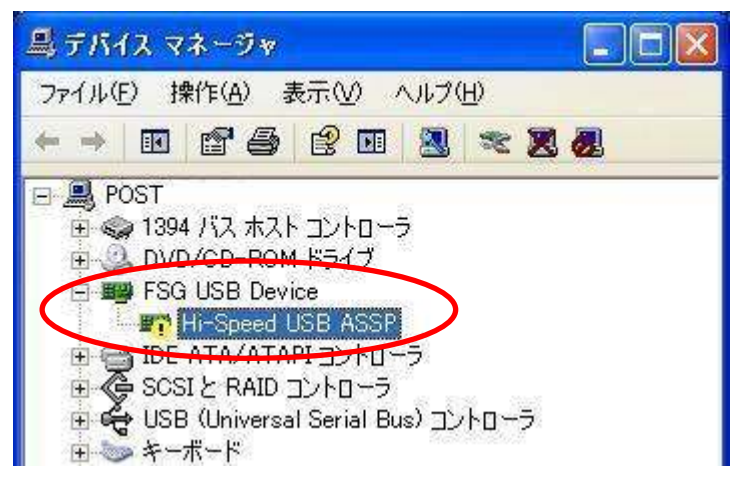

⑦ [一覧又は特定の場所からインストールする]を選択し、[次へ]をクリックします。

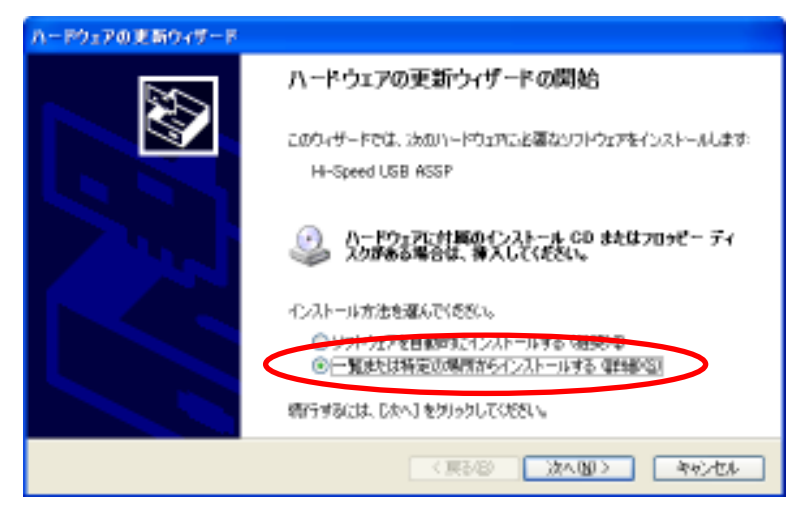

⑧ [検索しないで、インストールするドライバを選択する]を選択し、[次へ]をクリックし ます。

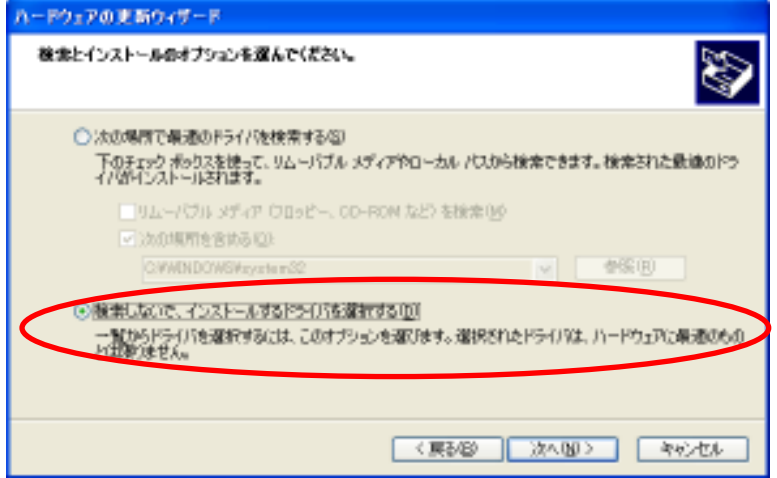

⑨ [すべてのデバイスを表示]を選択し、[次へ]をクリックします。

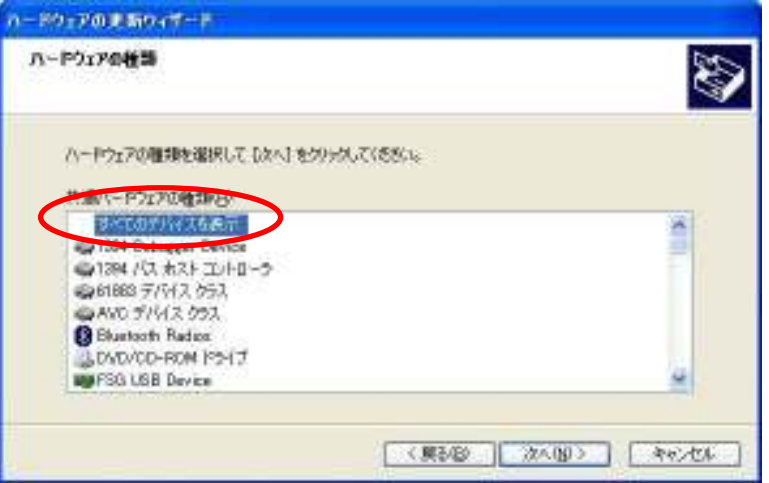

⑩ [ディスク使用]をクリックします。

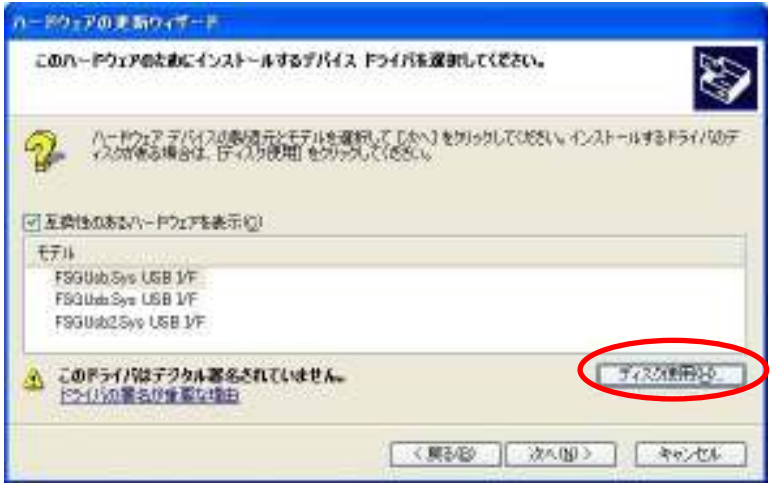

⑪ [製造元のファイルのコピー元]を、[C:¥WINDOWS¥system32]フォルダを選択し、 [OK]をクリックします。

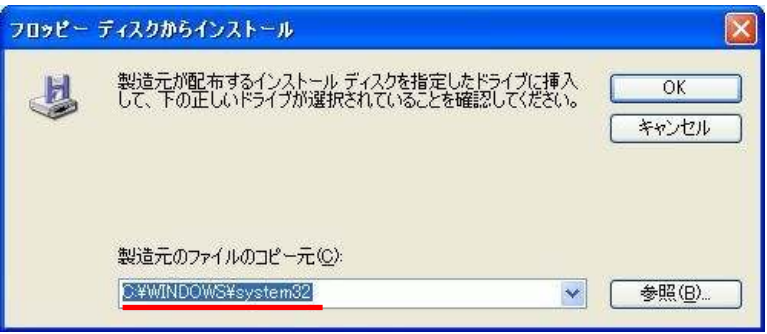

⑫ ⑪で指定したフォルダ内の FSG USB 機器のデバイスドライバの一覧が表示されます。 [FSGUsb.Sys USB I/F]を選択し、[次へ]をクリックします。

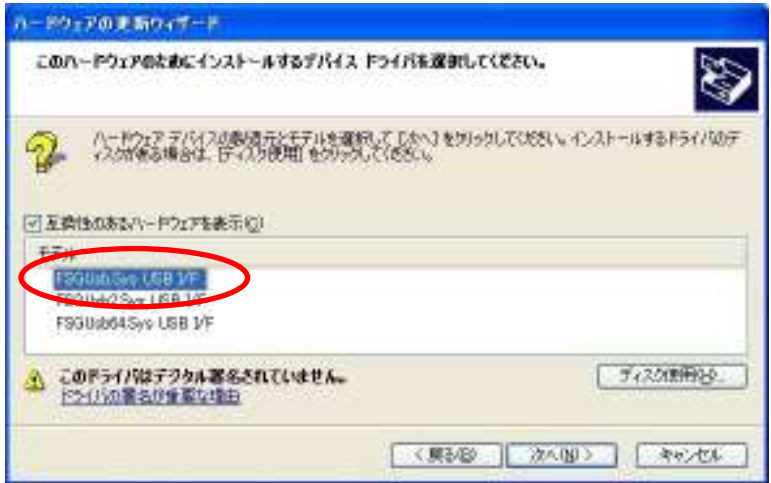

⑬ デバイスドライバのインストールが開始されます。途中で確認画面が表示された場合 は、[続行]をクリックしてください。

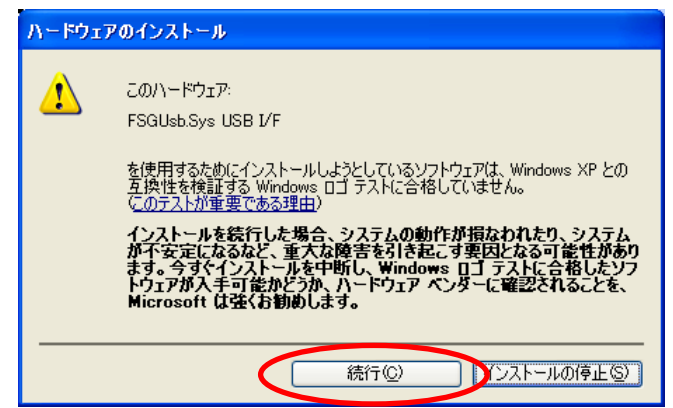

⑭ デバイスドライバのインストール完了です。

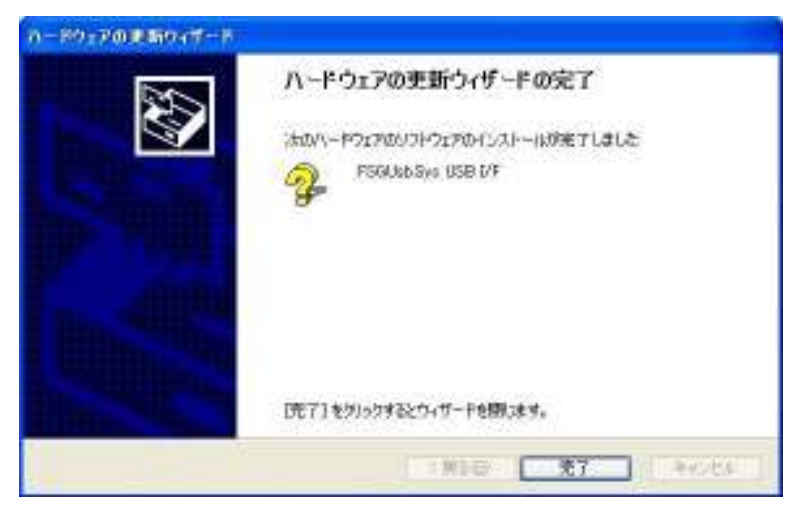

⑮ デバイスマネージャから、[FSGUsb.Sys USB I/F]が存在することを確認してください。

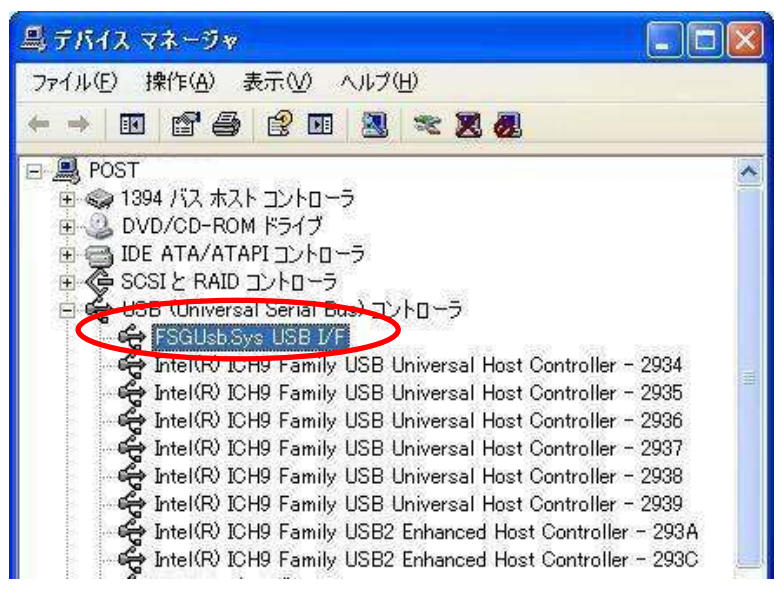